[Podręcznik użytkownika](http://support.edokumenty.eu/trac/wiki/NewBusinessAdmin) > [Dokumenty](http://support.edokumenty.eu/trac/wiki/NewBusinessAdmin/Documents) > [Dodawanie, modyfikacja i usuwanie dokumentów](http://support.edokumenty.eu/trac/wiki/NewBusinessAdmin/Documents/AddEditDocument) > Pismo

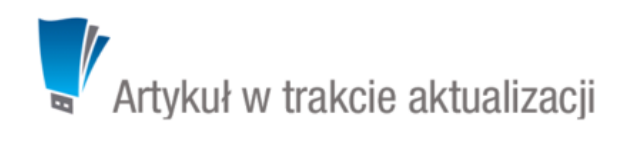

## **Pismo**

Dokumenty typu Pismo dzielimy - ze względu na miejsce ich powstawania i przeznaczenie - na: przychodzące, wychodzące i wewnętrzne. Pierwszym krokiem przy tworzeniu takiego dokumentu jest wybranie odpowiedniego typu w polu **Rodzaj**.

W zależności od wyboru system automatycznie wypełni pola: **Odbiorca** oraz **Nadawca** wyświetlając w odpowiednim miejscu nazwę i adres naszej firmy.

Następnie - w polu **Opis** podajemy nazwę dokumentu, np. wniosek o wystawienie certyfikatu dla firmy Iks.

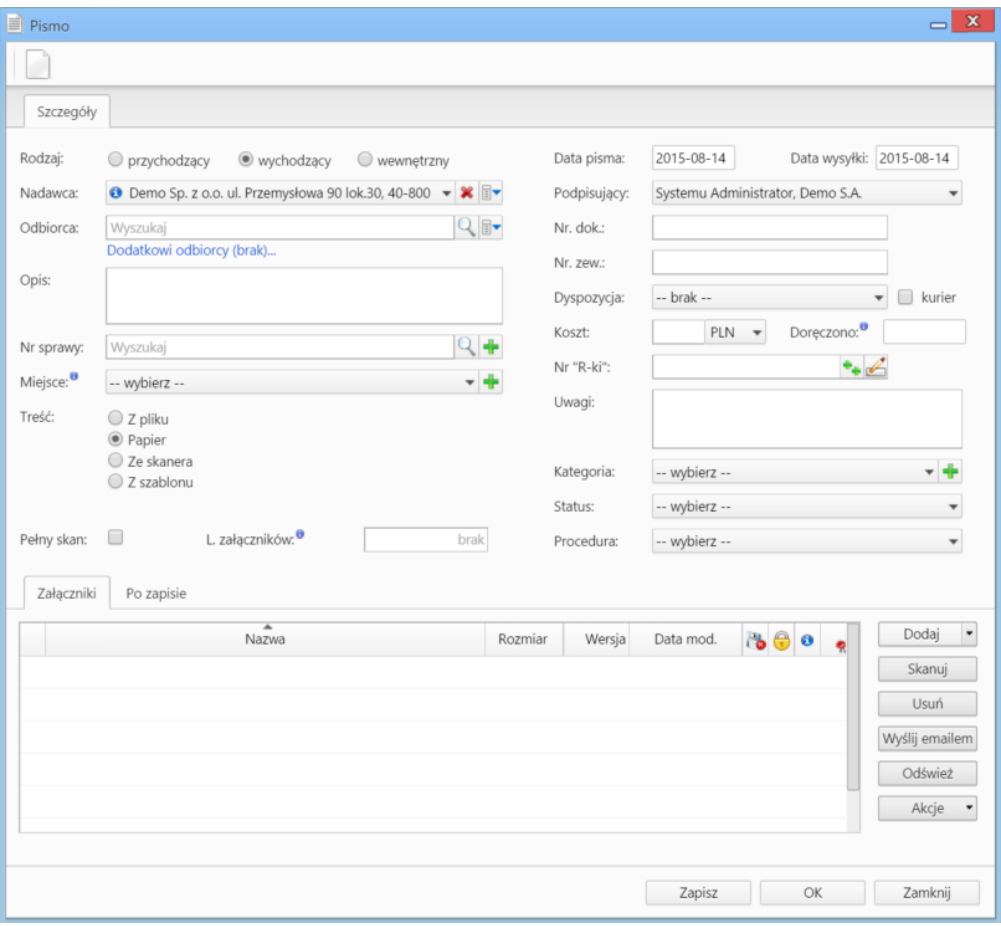

*Okno dodawania dokumentu typu Pismo*

Dokument zapisujemy klikając **Zapisz** lub **OK** (Zapisz + Zamknij)

## **Zobacz także**

- [Pełny formularz dokumentu typu Pismo](http://support.edokumenty.eu/trac/wiki/NewBusinessAdmin/Documents/AddEditDocument/Letter/Form)
- [Pismo od rejestracji do wysłania odpowiedzi](http://support.edokumenty.eu/trac/wiki/Documentation/Index/DocumentUseCase/Letter)